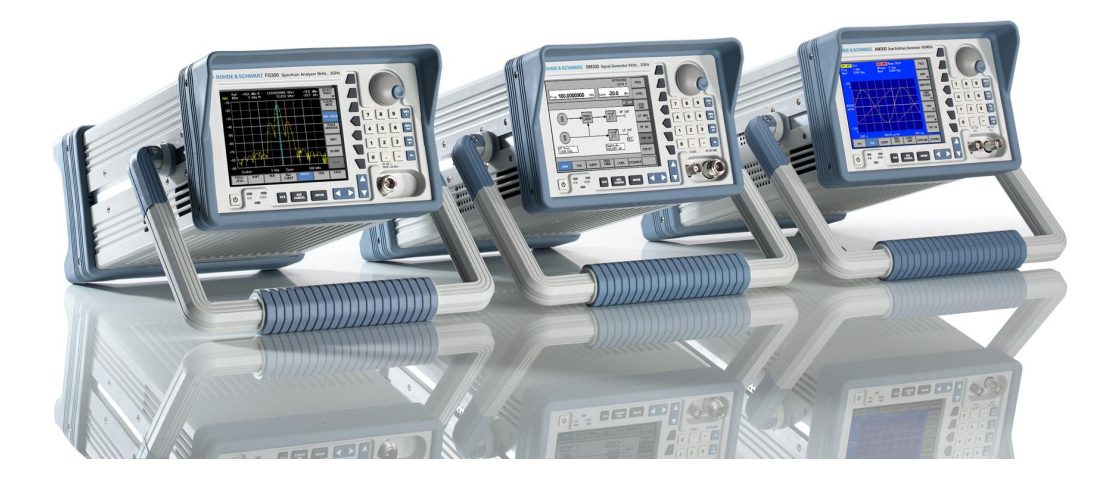

Products: Rohde&Schwarz Smart Instruments™ Family300 (SM300, FS300, AM300)

# Rohde&Schwarz Smart Instruments<sup>™</sup> Family300 Basic Programming Guide

# **Application Note**

Introduction to the fundamentals of programming the R&S Smart Instruments™ Family 300 in different development environments.

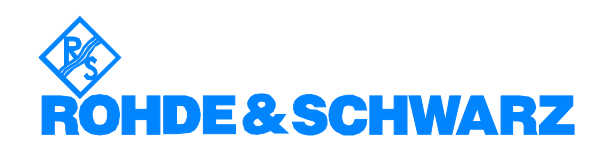

W.Blanz 04/2004 – 1MA73\_04E

# **Table of Contents**

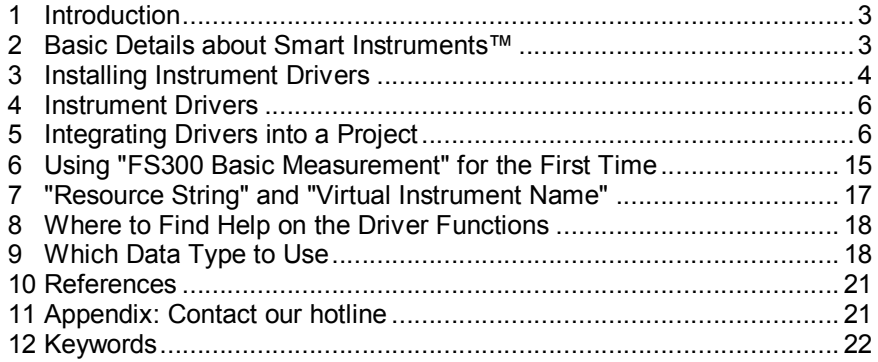

# **1 Introduction**

Rohde&Schwarz provides instrument drivers available for all Smart Instruments™. These drivers allow you to access instruments from various programming environments under Microsoft Windows XP/2000. The "Smart Instruments™ Programming Guide" deals with programming the Smart Instruments™ Family300 utilising these drivers from within different programming languages (C/C++, Visual Basic, LabView, LabWindows/CVI). Use of this facility requires some basic prior knowledge of programming in the individual languages.

# **2 Basic Details about Smart Instruments™**

The Smart Instruments™ Family300 is operated by remote control via the USB host port. This means that the operating system used for remote control purposes must provide in-house USB support. The drivers described below support the Microsoft Windows XP and Microsoft Windows 2000 operating systems.

Each Family300 instrument consists of two USB instruments, namely a measurement and/or generator module, and the system controller associated with the instrument platform in the power supply. A dedicated USB driver has to be installed in Windows for each of these USB instruments. Windows either asks you to install the appropriate device driver or continues automatically if a driver has already been installed for these instruments. The USB drivers are automatically installed in the Windows system when the instrument driver is installed (see 3 Installing Instrument Drivers).

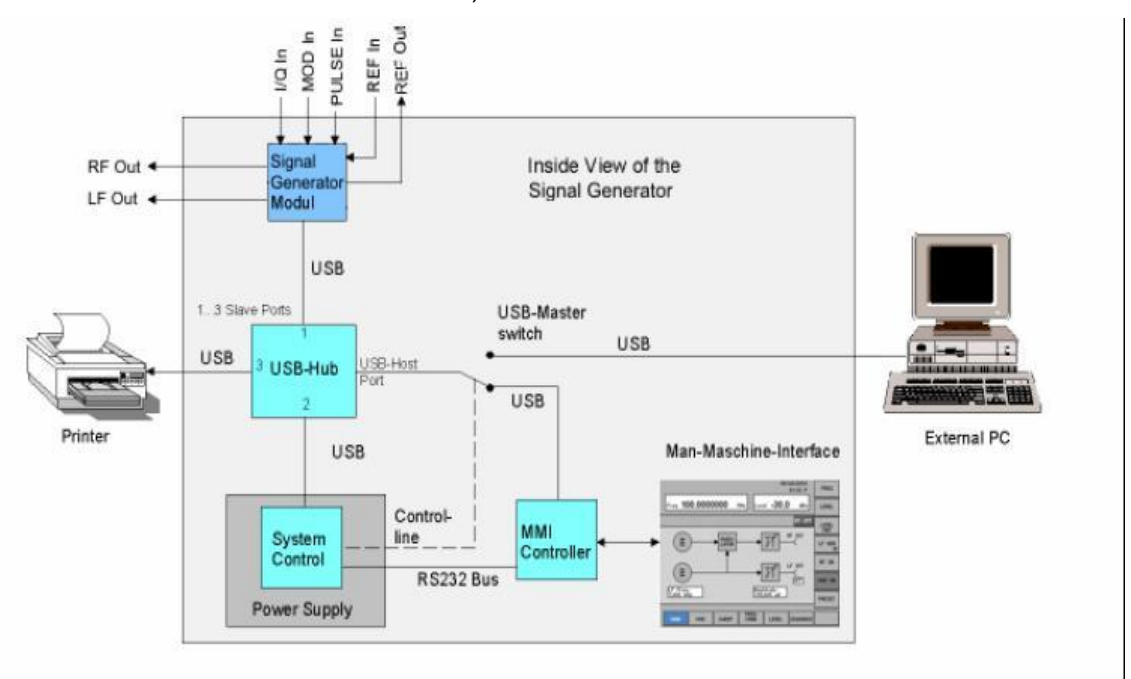

Figure 1: Configuration for Smart Instruments™ (SM300)

# **3 Installing Instrument Drivers**

The instrument drivers can be obtained from the Rohde&Schwarz web site (http://www.rohde-schwarz.de/drivers/overview.html). The site contains the latest versions of the instrument drivers together with examples and installations notes.

The following should be noted when installing and using the drivers: if a VISA library has been installed on your PC, the instrument drivers are embedded in its directory structure (e.g. C:\VXIPNP). If this is not the case, the path to be used must be specified on installation and must also be set in the development environments. The following document assumes that a VISA library has been installed; this is a component of all National Instruments development environments (e.g. LabWindows/CVI and LabView) and of Agilent VEE.

The Rohde&Schwarz web site offers you a choice of three different drivers for each instrument, but only two of the installation packages contain the complete drivers for control.

#### VXI Plug&Play Instrument Driver:

This driver package installs the basic driver together with all the necessary DLLs, LIBs and Include files, plus the Windows USB drivers, for operating the instrument concerned by remote control.

#### LabView:

The driver package is configured in the same way as the VXIplug&play instrument driver package, but in this case libraries for use within National Instruments LabView are also included (see VXIplug&play Instrument Driver).

#### LabWindows/CVI:

In contrast to the two packages mentioned above, this driver package contains only the LabWindows/CVI function panel (fp) file, the C sources, a ReadMe file and the Help files. However, to be able to use the instrument driver, one of the two packages mentioned above must be installed first.

Directory structure:

After the instrument drivers are installed directory structures can differ, depending whether or not the VISA library is installed on your PC.

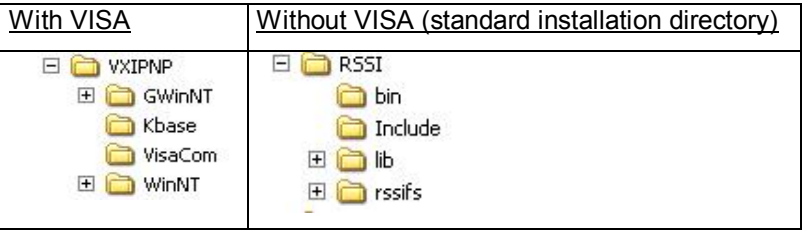

In an installation with the VISA library you find the same directories and files in the sub-directory "WinNT" as you would find when VISA is not installed.

The following list of directories and files refers to the FS300 spectrum analyzer.

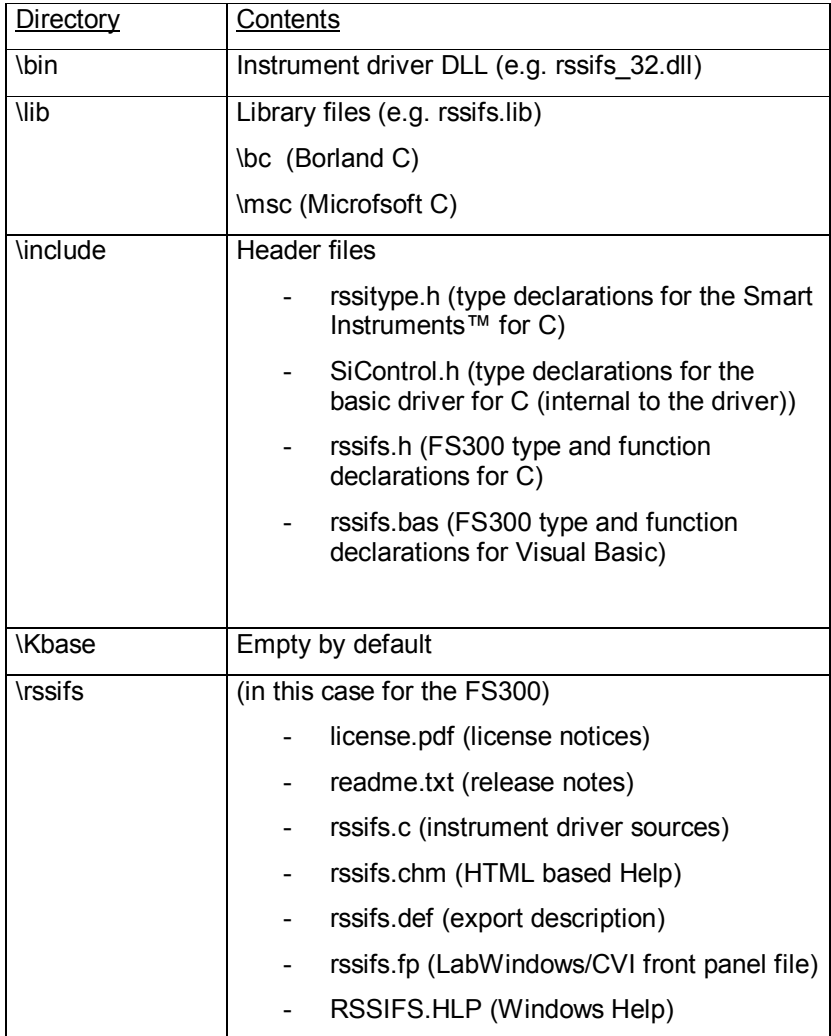

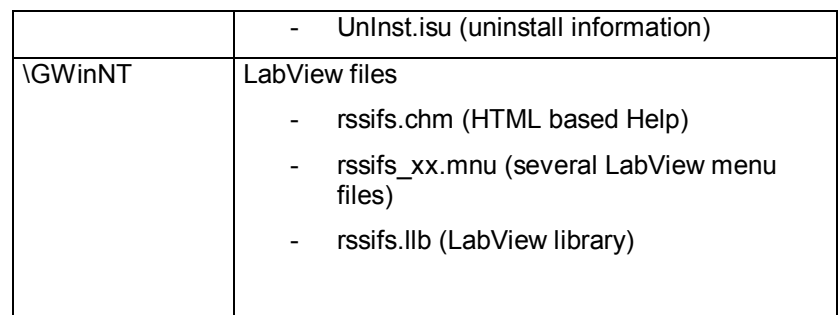

# **4 Instrument Drivers**

The Smart Instruments™ Family300 has instrument drivers which can be used within Windows in all programming languages that can access DLLs. The instrument drivers consist of different DLLs which carry out various control tasks. The USB driver rssifs.sys serves as an interface for Windows USB driver support. The SiControl DLL enables instrumentspecific driver components to access measurement modules with the aid of a common interface. The instrument driver DLLs rssixx\_32.dll (where xx stands for the particular instrument, e.g. rssifs\_32.dll for the FS300 spectrum analyzer) provide the programmer with instrument-specific functions. The following sections cover these in particular.

# **5 Integrating Drivers into a Project**

The following section describes how to use instrument drivers in different programming environments within Windows using an FS300 spectrum analyzer as an example. Since development environments change in the course of time, the integration sequence may also change with the advent of a new version. The programming environment version is therefore specified at the beginning of each section.

## **Visual C/C++**

The following process refers to Microsoft Visual C++ 6.0.

To use the instrument driver in a Visual C++ project, you can proceed in either of two ways:

- o Use the LIB file as the interface for the DLL
- o Import the DLL with the aid of *LoadLibrary* in runtime

The functions of the instrument driver are available to be called in either method.

#### *Using the LIB file*

To use the LIB file as the interface for the DLL, the file must be integrated into the project. Do this by following the menu sequence Project->Project

Settings->Link "Object/Library Modules" and entering the desired LIB file, e.g. rssifs.lib for the FS300 spectrum analyzer.

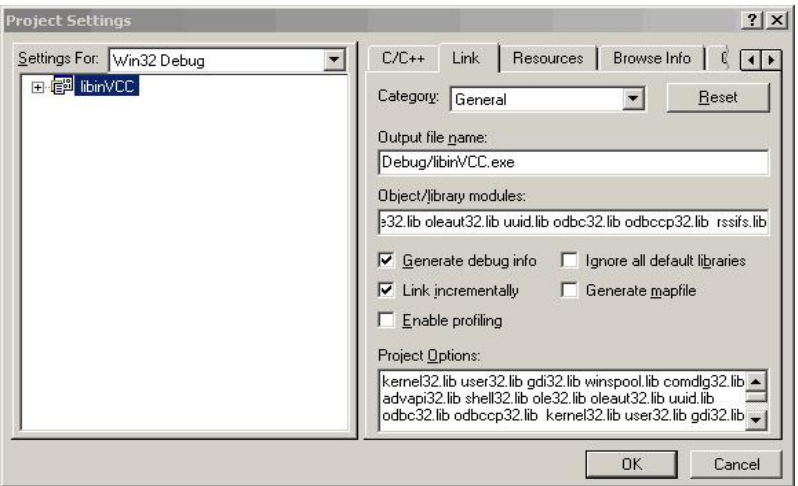

Figure 2: Adding the LIB file to the current project

The compiler must be notified of the path so that it can find the LIB file.

You therefore need to add a new search path for LIB files by using the menu sequence Tools->Options..->Directory. As mentioned above (section 3 Installing Instrument Drivers) the search path to the files can vary according to the type of installation.

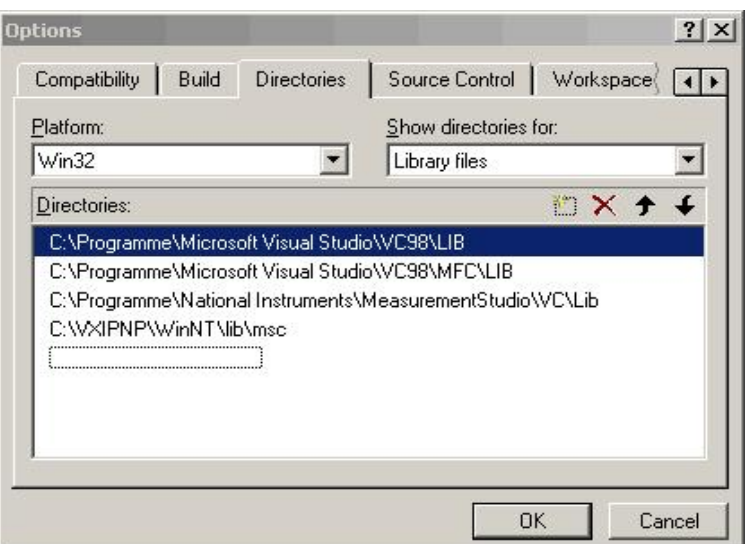

Figure 3: Adding the search path for LIB files

In order to declare the functions and data types of the instrument driver within your project, you must integrate the C header files into your project and define the Include path if this has not already been done. Do this by proceeding as described in the case of the LIB file, but in this case choose "Include files".

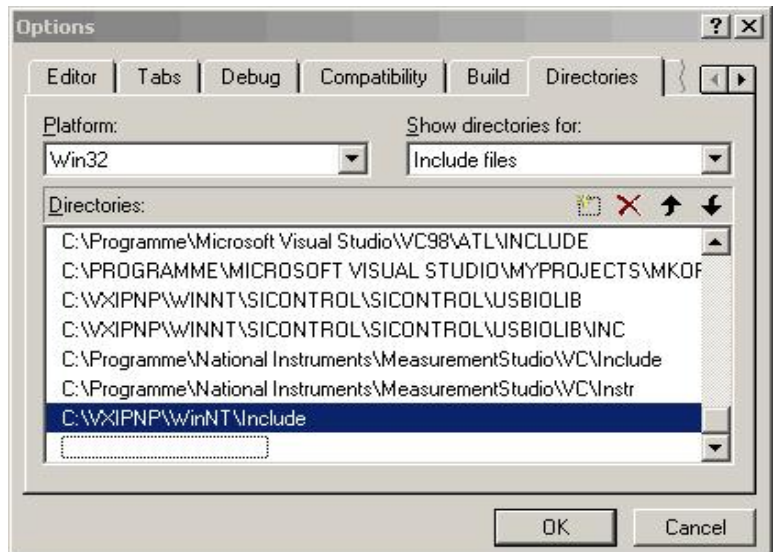

Figure 4: Adding the search path for C header files

The general settings for your Visual C++ project have now been entered.

The header files must now be integrated into those of your modules which are intended to call the driver functions. As usual in C and C++ this is done by using #include.

In order to declare the functions and data types, the two header files rssixx.h and rssitypes.h must be integrated (see also 9 Which Data Type to Use).

Example: #include <rssifs.h>

#include <rssitypes.h>

#### *Importing the DLL in runtime*

DLLs are integrated during the runtime of the program. Note that in this case every function that is going to be used must be explicitly integrated, making this a very time-consuming method. The next section shows in principle how to do this, using the functions of rssifs\_32.dll as an example.

The function *rssifs\_init* is used to initialize an instrument. It is structured as follows:

ViStatus \_VI\_FUNC rssifs\_init (ViRsrc resourceName, ViBoolean IDQuery, ViBoolean resetDevice, ViPSession instrSession);

Information on data types can be found in file rssitypes.h.

Please note that the path to the header files must be specified in this case also (see 3 Installing Instrument Drivers).

```
Example:
 #include <rssitype.h>
       #include <rssifs.h>
       typedef ViStatus (RSSIFSINIT)(ViRsrc, ViBoolean, ViBoolean,
ViPSession );
       HINSTANCE hInstance;
       RSSIFSINIT* pFunction;
       /* variables for function call */
       ViRsrc resourceName = "USB::0xAAD::0x6::100015";
       ViBoolean IDQuery = TRUE;
       ViBoolean resetDevice = TRUE;
       ViPSession instrSession= 0;
       ViStatus Result = 0;
       int main(int argc, char*argv[]){
       hInstance=::LoadLibrary("c:\\VXIPNP\\WinNT\\bin\\rssifs_32.dll");
       pFunction =(RSSIFSINIT*)::GetProcAddress(hInstance,
"rssifs_init");
       /* function call */
       Result=(*pFunction)( resourceName, IDQuery, resetDevice, 
       &instrSession);
       return(0); }
```
## **Visual Basic**

The following process refers to Microsoft Visual Basic 6.0.

#### *Integrating the reference*

To integrate the instrument drivers as reference in Visual Basic, carry out the steps described below within your project. When you have created your new project you can use the menu sequence Project->References... to integrate the instrument drivers.

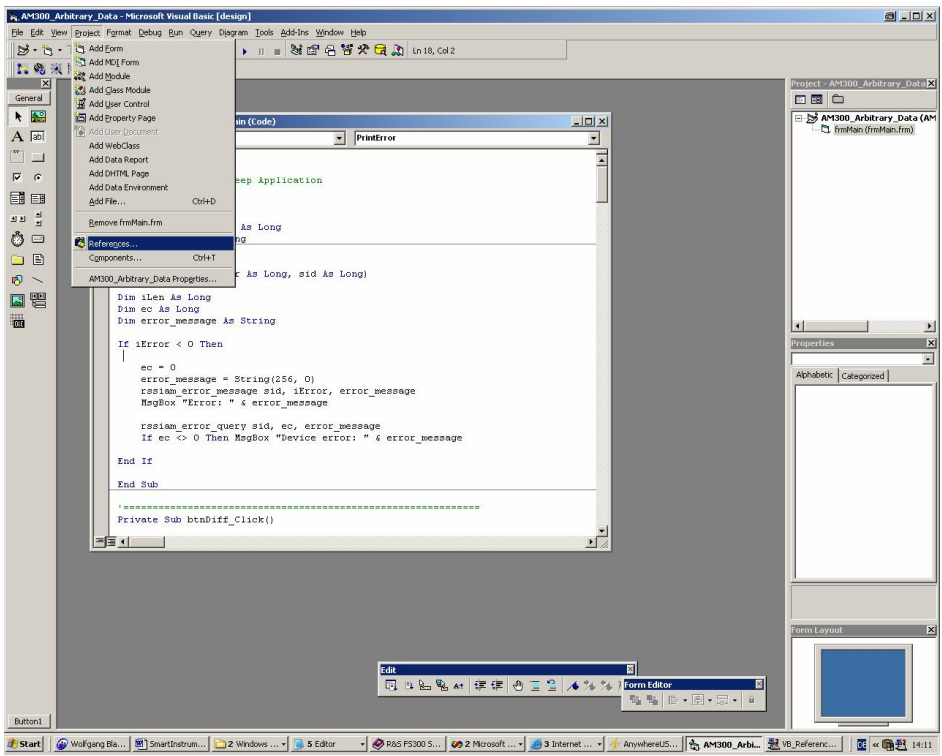

Figure 5: Integrating the reference

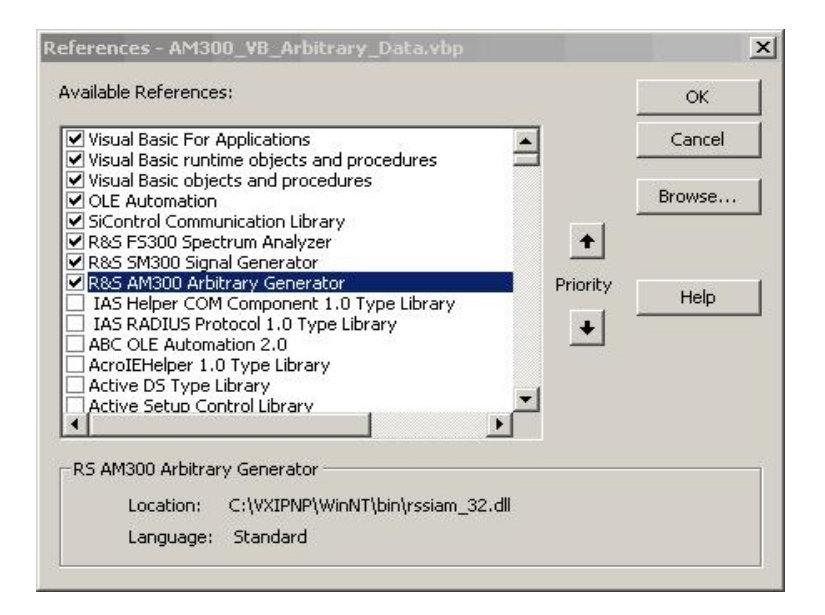

Figure 6: Selecting the reference

If the instrument drivers are not listed, use the Browse button to search for the DLL in the installation directory where the instrument driver is located (e.g. c:\VXIPnP\WinNT\bin\).

The following DLLs are available:

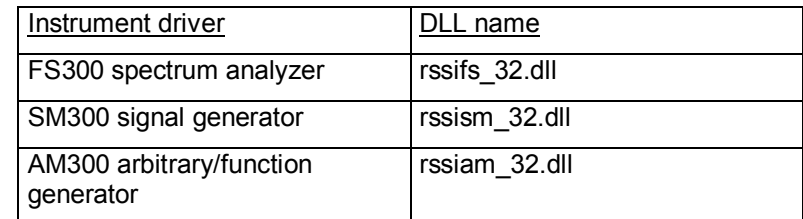

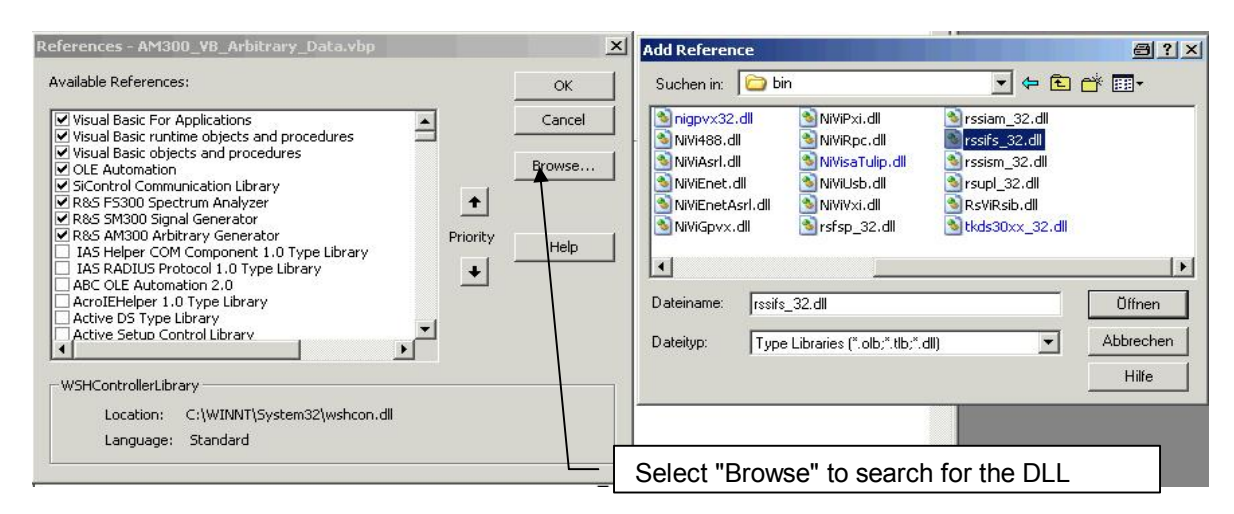

Figure 7: Searching for the reference

#### *National Instruments LabView*

The following process refers to National Instruments LabView Express 7.0.

In order to integrate the Family300 drivers as standard drivers in LabView, after installation of the LabView drivers it is necessary for the complete directory (with VISA: c:\VXIpnp\GWIN\rssixx and without VISA: myinstallationdrive:\rssifs\LabView) to be copied to LabView directory "inst.lib". If LabView is already open, you must close it and reopen it in order to use the instrument drivers.

The drivers are then available in the block diagram at Functions->Input- >Instruments Drivers.

#### *National Instruments LabWindows/CVI*

The following process refers to National Instruments LabWindows/CVI 7.0.

After installation of the LabWindows/CVI driver the fp (front panel) file can be included in the project. It is then available under "Instruments".

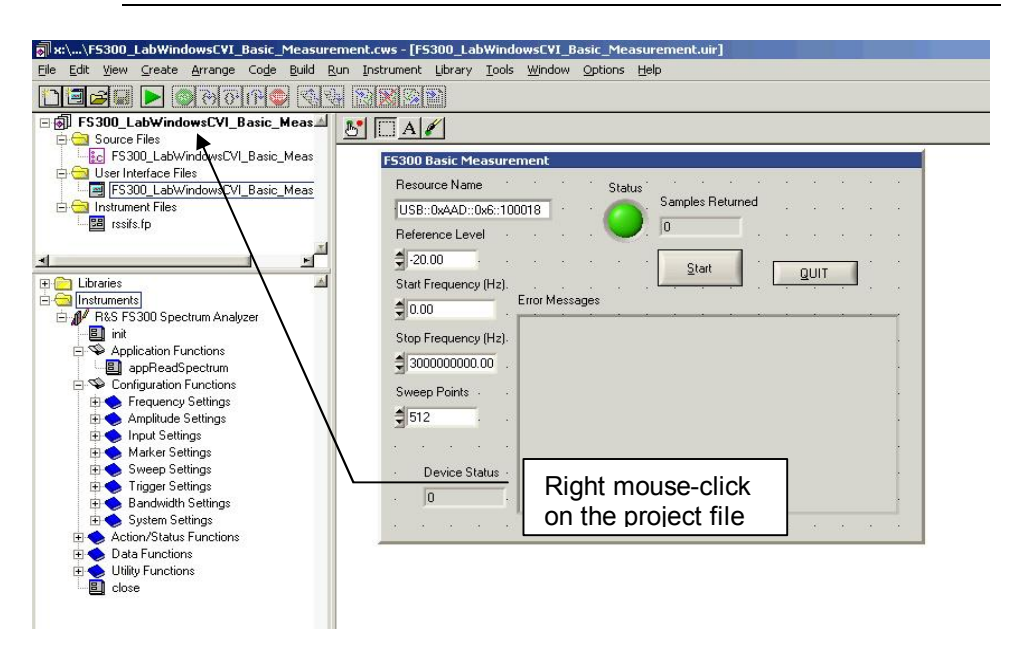

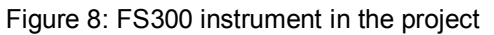

Proceed as follows:

- o Right mouse-click on the project file
- o Select "Add file" -> in this case the fp file (e.g. select rssifs.fp for the FS300 driver).

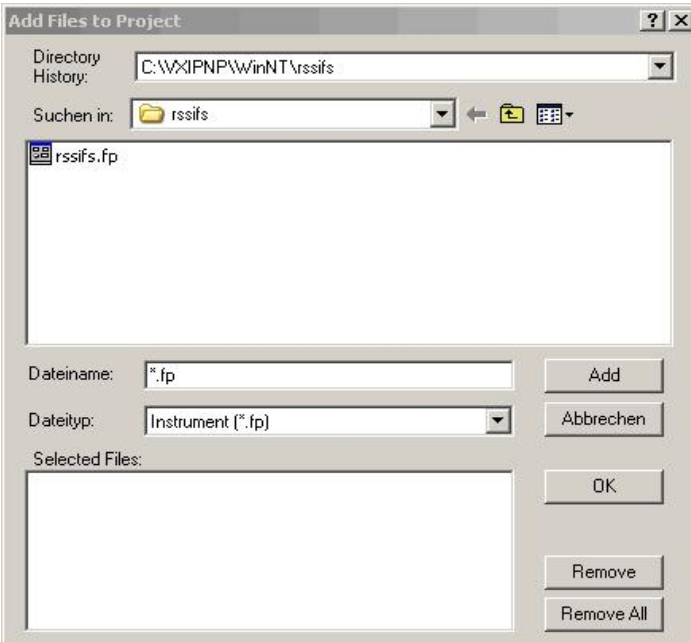

Figure 9: Adding the fp file to the project

### *Agilent VEE*

The following process refers to Agilent VEE Pro 7.0.

In order to use the driver under Agilent VEE, the instrument driver must be created with the aid of the "Instrument Manager" function.

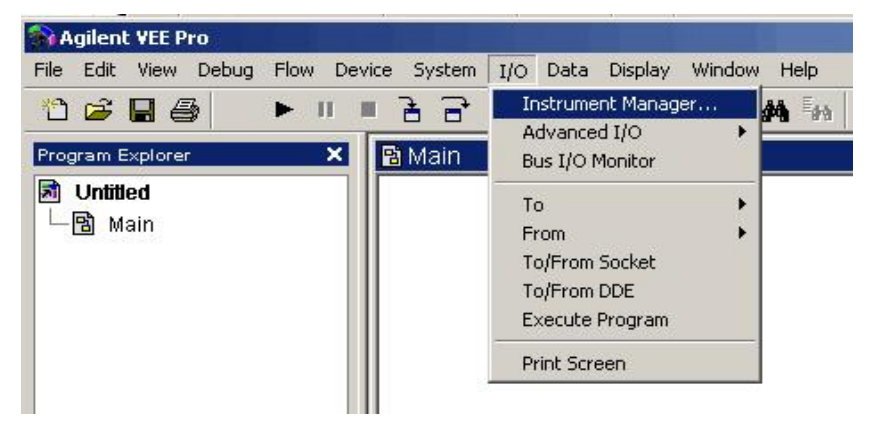

Figure 10 Agilent VEE Instrument Manager

A new instrument can be created in the "Instrument->Add.." submenu. The interface type plays no part in this and you can press OK to confirm.

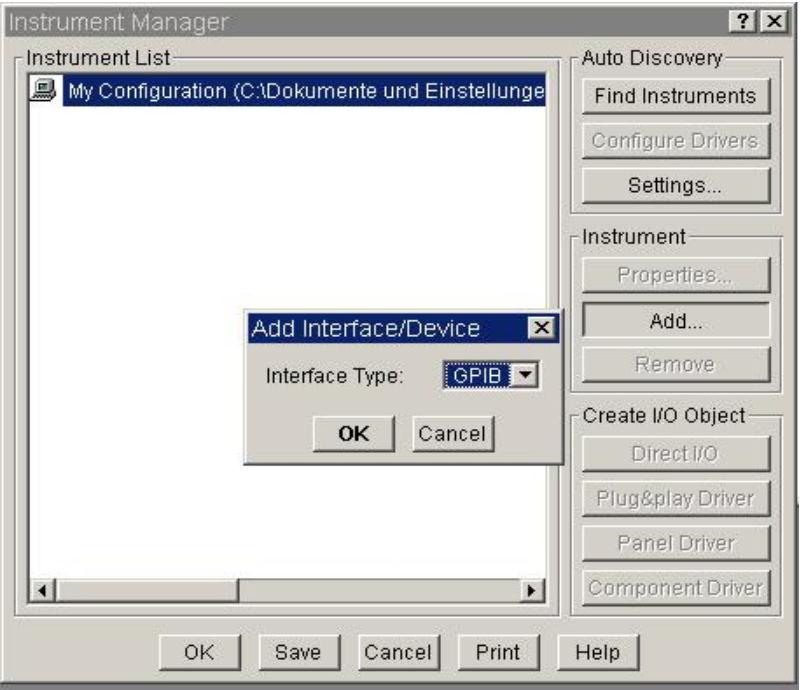

Figure 11 Agilent VEE Add Interface/Device

The name and address of the instrument are specified in the next stage of entering settings (the interface type does not need to be set). Choose "Advanced" settings, to configure the instrument by selecting the Plug&play Driver tab. For example in this case you would need to select the driver for the FS300 (rssifs) from the "Plug&play Driver Name" list. You

then need to enter its resource string or the virtual instrument name (see 7 "Resource String" and "Virtual Instrument Name").

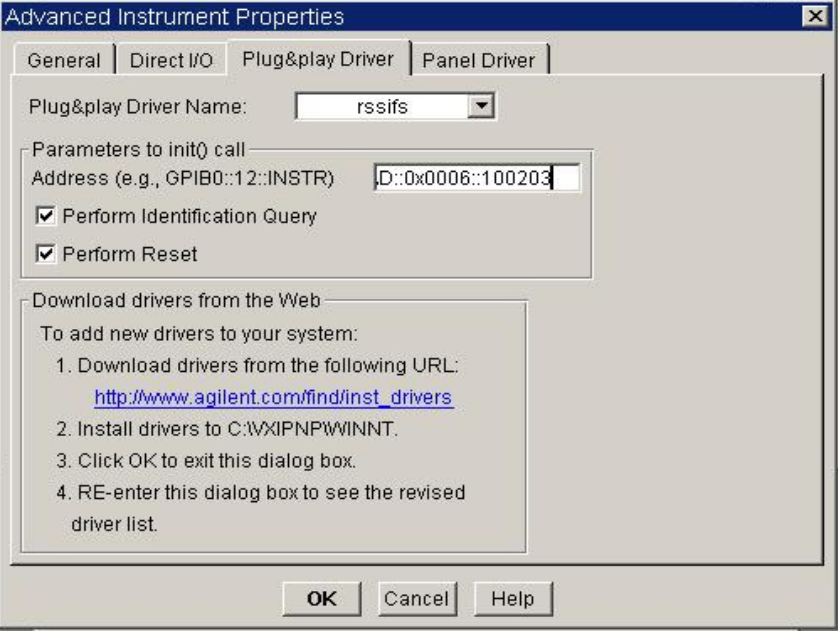

### Figure 12 Agilent VEE Plug&play Driver

When the OK button is clicked the instrument is available in the Instrument Manager.

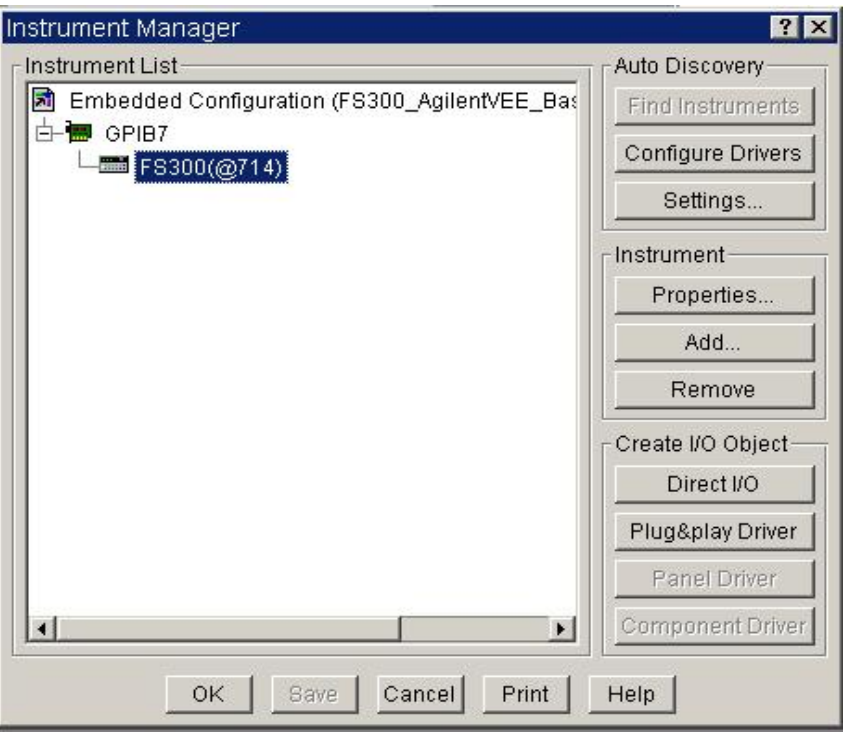

Figure 13 Agilent VEE Instrument Manager with the configured FS300

An FS300 object complete with all functions is then available on the Agilent VEE user interface via "Create I/O Object -> Plug&play Driver".

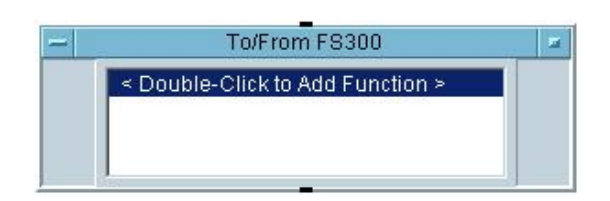

Figure 14 Agilent VEE FS300 object

# **6 Using "FS300 Basic Measurement" for the First Time**

Now that the drivers are available under the individual development environments, the following sections deal with a typical application that has been programmed for all four development environments. Different mechanisms for inputs and outputs are used, depending on the development environment concerned.

#### **What the application does**

The application uses an FS300 to execute basic settings. The table shows the instrument driver functions with which the setting or action concerned is executed.

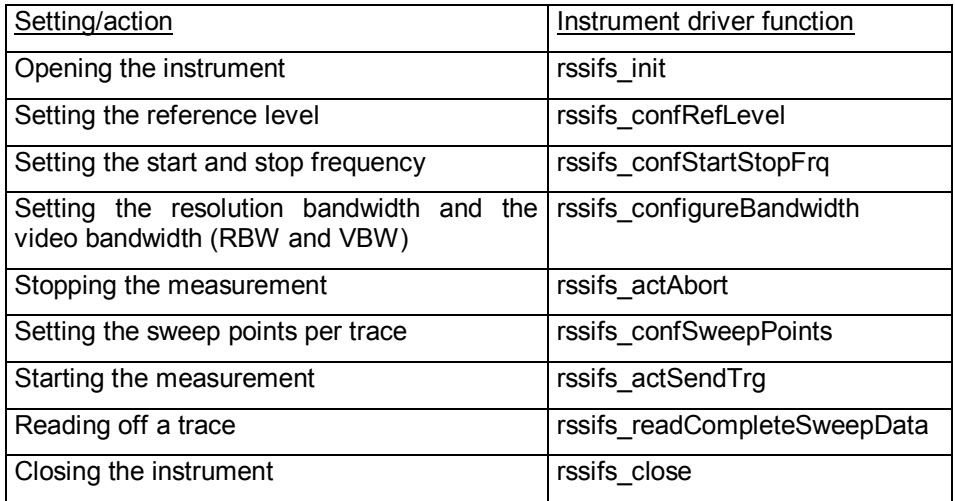

#### **Tips on debugging the application**

Drivers in the Smart Instruments™ Family300 are supplied along with a program called SiScan. This program enables developers to test the instrument settings whilst program development is in progress. This saves the effort involved in continually reading back the instrument settings within the application.

| Logical Name | Instrument                | Resource Descriptor         | Connected |
|--------------|---------------------------|-----------------------------|-----------|
| AM300 1      | AM300 Arbitrary Generator | USB::0x0AAD::0x0005::100023 | YES.      |
| Analyser1    | FS300 Spectrum Analyzer   | USB::0x0AAD::0x0006::100196 | NO.       |
| Analyser2    | FS300 Spectrum Analyzer   | USB::0x0AAD::0x0006::100045 | NO.       |
| FS300A       | F5300 Spectrum Analyzer   | USB::0x0AAD::0x0006::100744 | NO.       |
| Production1  | F5300 Spectrum Analyzer   | USB::0x0AAD::0x0006::100015 | NO.       |
|              |                           |                             |           |
|              |                           |                             |           |
|              |                           |                             |           |
|              |                           |                             |           |
|              |                           |                             |           |
|              |                           |                             |           |
|              |                           |                             |           |
|              |                           |                             |           |
|              |                           |                             |           |

Figure 15: SiScan (Smart Instruments™ Scanning Tool)

The SiMonitor is a component of the SiScan program, and displays the Register of the instrument that is to be controlled. Since polling the Register affects the speed of the instrument, it would be better to display only those that will also be used in the remote control application. More detailed information on using the SiMonitor can be found in the associated Help file.

| c d<br>?<br>$\mathbf{R}^2$ |                                                   |              |               |                                                                                                    |  |  |
|----------------------------|---------------------------------------------------|--------------|---------------|----------------------------------------------------------------------------------------------------|--|--|
| Name                       | Value                                             | <b>Units</b> | Progress Time | <b>Description</b>                                                                                                    |  |  |
| Serial Number              | $Binary = 0$                                      |              | 0.006         | 32-bit module serial number.                                                                                                    |  |  |
| Firmware Version           | MajorVersion = 3,<br>MinorVersion = 630           |              | 0.006         | Example: version 1.234<br>MajorVersion $= 1$ ,<br>MinorVersion = $234$                                                                                |  |  |
| Hardware Version           | ſ<br>MajorVersion = 0,<br>$MinorVersion = 0$<br>γ |              | 0.006         | Example: version 1.234<br>MajorVersion = 1,<br>MinorVersion = 234                                                                                     |  |  |
| Frequency Mode             | $\Omega$                                          |              | 0.007         | Returns control of the frequency subsystem.<br>$0$ CW<br>$1$ FIXED<br>2 SWEEP<br>Value SWEEP corresponds to state Sweep On.<br>Recognized channels: 0 |  |  |
| <b>Start Frequency</b>     | 1.000000                                          | Hz           | 0.006         | Sweep start frequency.<br>Recognized channels: 0                                                                                                    |  |  |
| Stop Frequency             | 250000.000000                                     | Hz           | 0.006         | Sweep stop frequency.<br>Recognized channels: 0                                                                                                    |  |  |
| Sweep Time                 | 0.001000                                          | s            | 0.007         | Time required to sweep from start to stop frequency.<br>Recognized channels: 0                                                                        |  |  |
| Sweep Direction            | $\Omega$                                          |              | 0.007         | Direction of the sweep.<br>0UP<br>1  DOWN<br>Recognized channels: 0                                                                                   |  |  |

Figure 16: SiMonitor (part of the SiScan tool)

# **7 "Resource String" and "Virtual Instrument Name"**

When initializing an instrument, an object known as a "resource string" is used for addressing (e.g. USB::0x0AAD::0x0006::100015 for an FS300 with the serial number 100015). A resource string comprises the following:

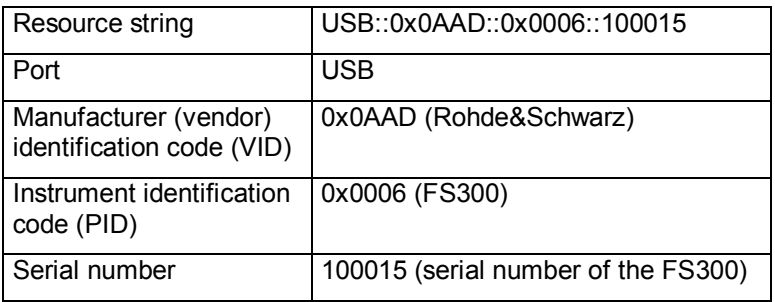

When programming the Smart Instruments™ Family300 the instrument identification code and the serial number change in accordance with the instrument. The following table lists the instrument identification codes for the whole Smart Instruments™ Family300:

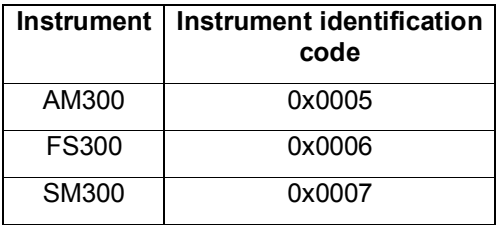

To simplify the task of exchanging instruments, such as in measurement systems, you have the option to enter logical instrument names. These are substitutes for resource strings in the form described above. The call to the function rssixx\_init changes as follows when logical instrument names are in use:

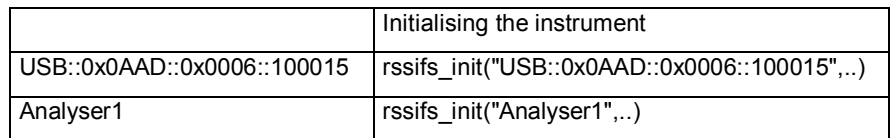

#### Logical instrument names are set with the aid of the SiScan program.

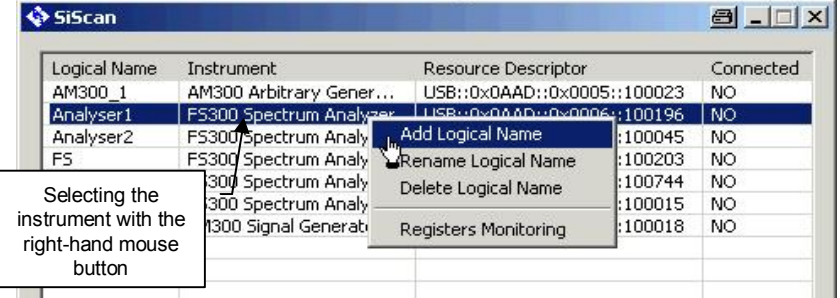

Figure 17 Adding a logical name via SiScan

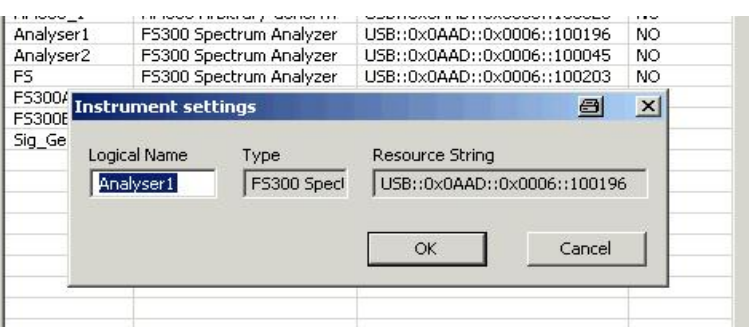

Figure 18 Entering the logical instrument name via SiScan

# **8 Where to Find Help on the Driver Functions**

You can find online Help and sample demo programs for each driver.

#### **Online Help**

The Help files are installed along with the driver. Text-based Windows Help files (e.g. rssifs.hlp) and HTML-based Help (e.g. rssifs.chm) are included in the installation packages in each case.

#### **Demo programs**

To make it easier to start programming the instruments, demo programs and application notes for the various instruments (e.g. FS300, SM300 and AM300) are available via the Rohde&Schwarz home page under the keyword Smart Instruments™

http://www.rohde-schwarz.com/appnotes/overview.html

# **9 Which Data Type to Use**

Information on data types can be found in file rssitype.h and in the table below. The data types in rssitype.h are based on the data types in the VISA standard. The instrument drivers can thus also be used in VISAbased applications. Please note in this respect that it is not permissible to integrate the type definitions from the file rssitype.h.

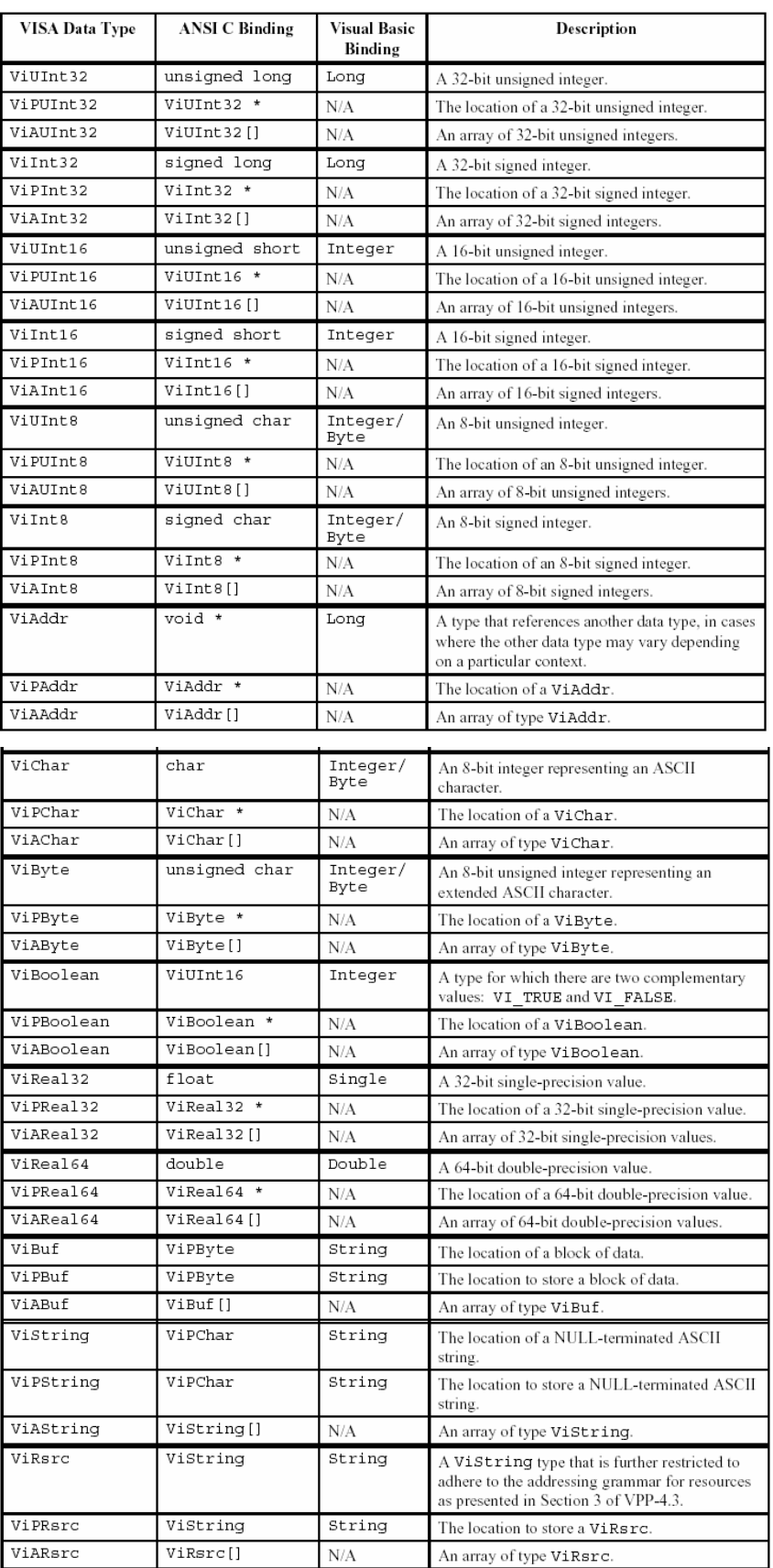

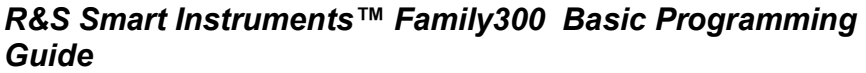

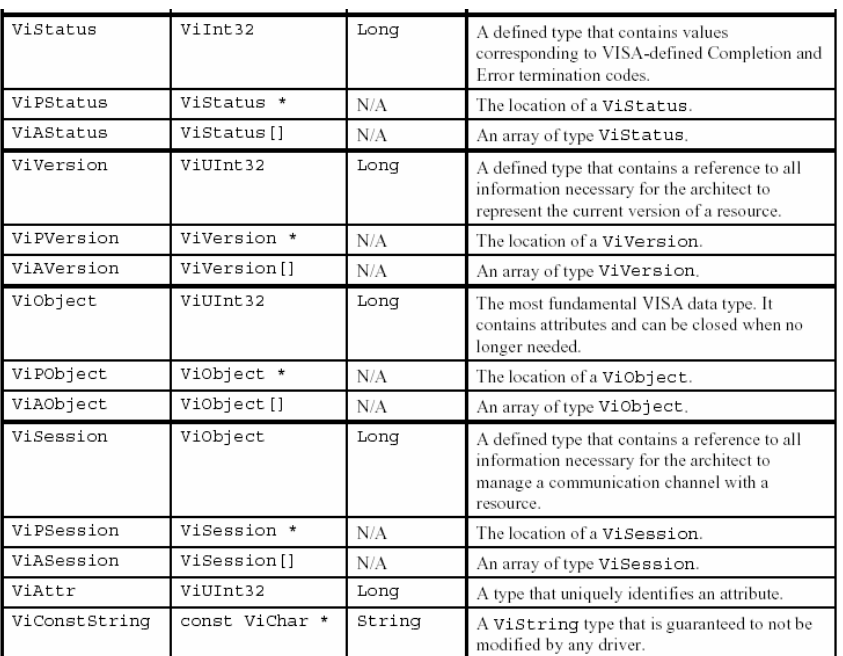

# **10 References**

The following list contains a summary of the web sites and documents that deal with programming Smart Instruments™.

#### **Drivers**

FS300 Spectrum Analyzer Driver AM300 Arbitrary Waveform Generator Driver SM300 Signal Generator Driver

#### **Web sites**

Smart Instruments™ home page (http://www.smartinstruments.de/)

Rohde&Schwarz home page (http://www.rohde-schwarz.de/)

Rohde&Schwarz application notes (http://www.rohdeschwarz.com/appnotes/overview.html)

Rohde&Schwarz driver (http://www.rohdeschwarz.com/drivers/overview.html)

#### **Additional information**

National Instruments VISA (http://www.ni.com/visa/)

# **11 Appendix: Contact our hotline**

Should you have any questions or ideas concerning the instrument please contact our hotline:

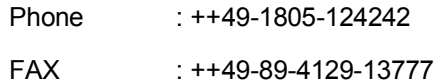

e-mail: CustomerSupport@rsd.rohde-schwarz.com

# **12 Keywords**

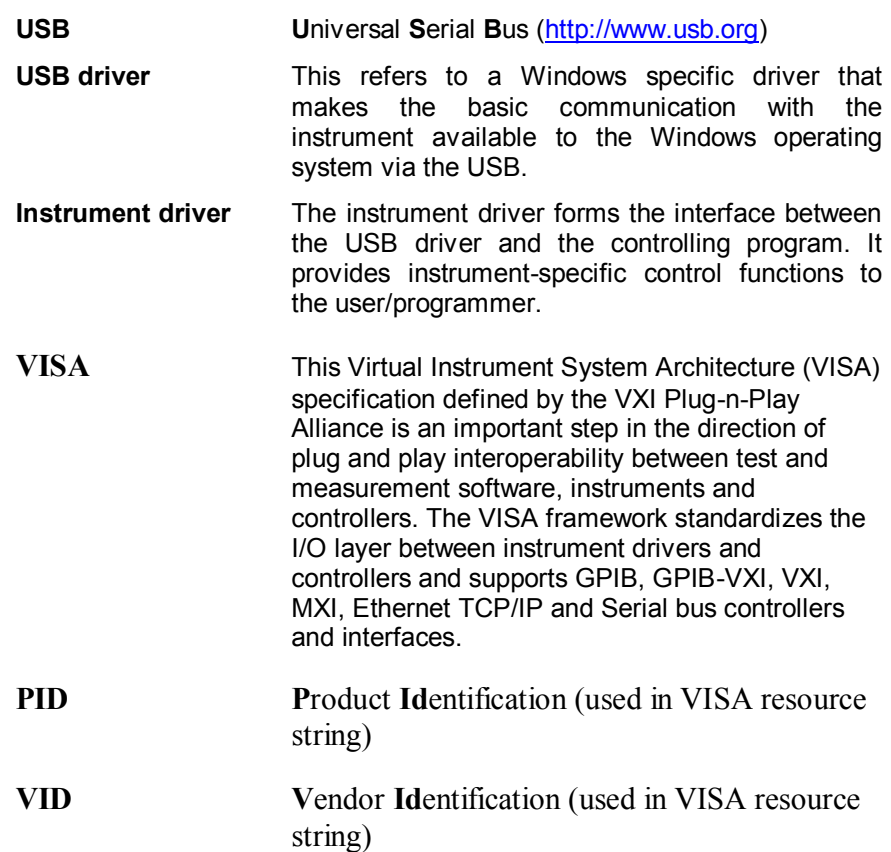